# Програма ASN-Agro. Короткий опис V1.03

## Загальний вигляд програми

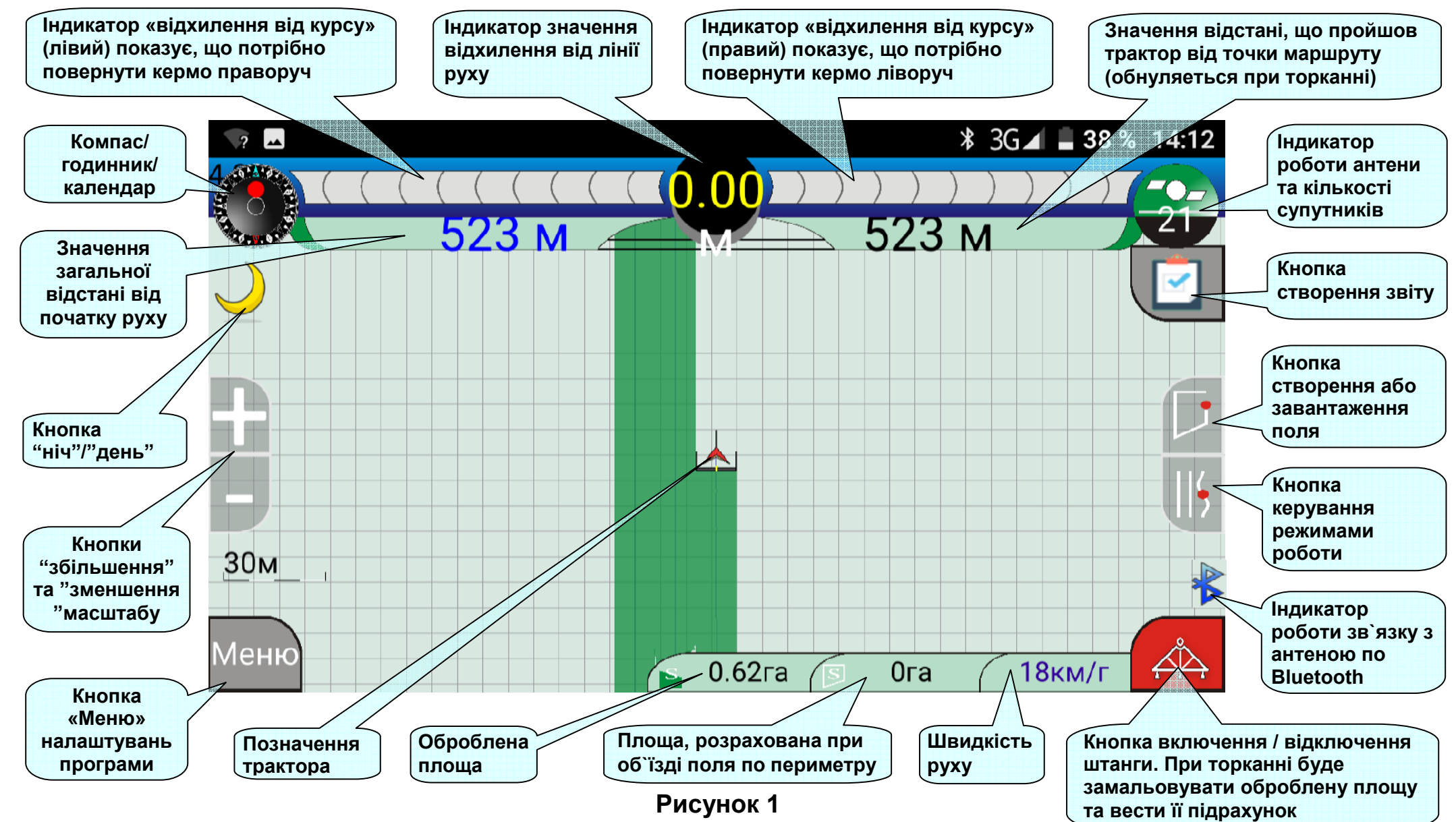

## 4.2 Налаштування зв'язку

а) Попередньо, на вашому планшеті ввімкніть bluetooth, та подайте живлення на антену.

Зайдіть на вашому планшеті в меню «Настройки - Bluetooth», та запустіть пошук доступних bluetoothпристроїв. З отриманого списку виберіть найменування вашого пристрою. Найменування пристрою відповідає індивідуальному шифру антени АСН-5203, який вказаний на шильді знизу приймача (рисунок 5.1). Наприклад «А031211». На запит, щодо введення паролю введіть - 1234. Ваша антена буде додана до списку пристроїв, які синхронізовані з планшетом.

!!! Процедура внесення до списку синхронізованих пристроїв виконується один раз до першого запуску програми ASN-Agro

#### б) Запустити програму «ASN-agro».

Буде видано сповіщення «Увімкніть живлення антени».

Увімкнути (подати живлення на антену), якщо вона була вимкнена.

Натиснути кнопку «ОК».

В основному вікні програми «ASN-agro» натиснути кнопку «Меню».

Вибрати пункт підменю «Основні налаштування» (рисунок 2).

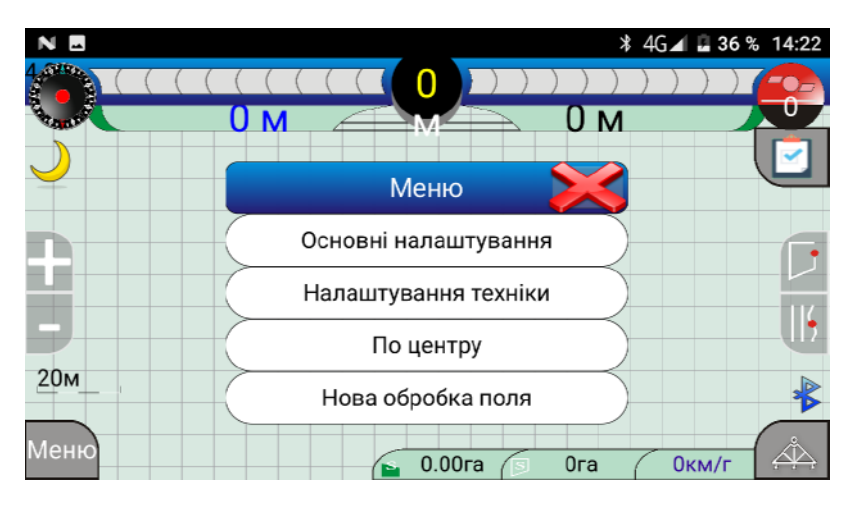

Рисунок 2

В лівій частині екрану вибрати «Bluetooth» (рисунок 3). Натиснути кнопку «Отримати список».

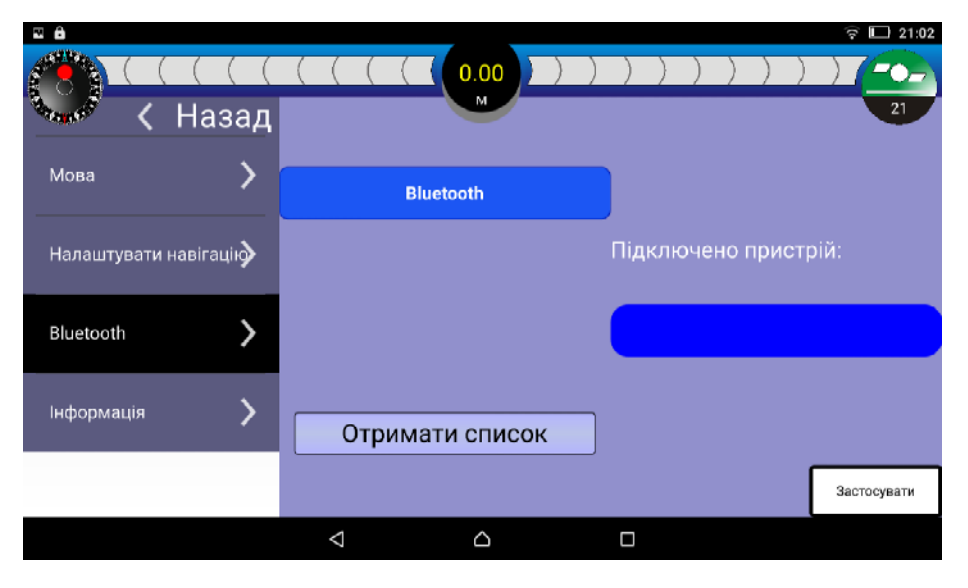

Рисунок 3

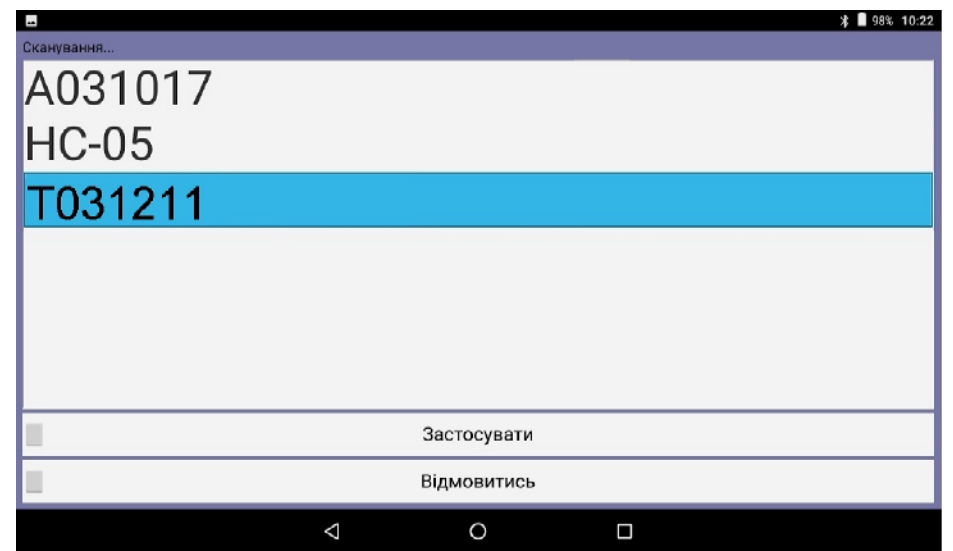

У вікні, що з'явиться (рисунок 4) із запропонованого списку вибрати ім'я (торкнутись індивідуального номеру) пристрою, що підключається. Строка з номером зафарбується блакитним кольором. Торкнутись поля «Застосувати», поле змінить колір на блакитний.

В полі «Підключено пристрій» буде відображено ім'я підключеного пристрою (рисунок 5).

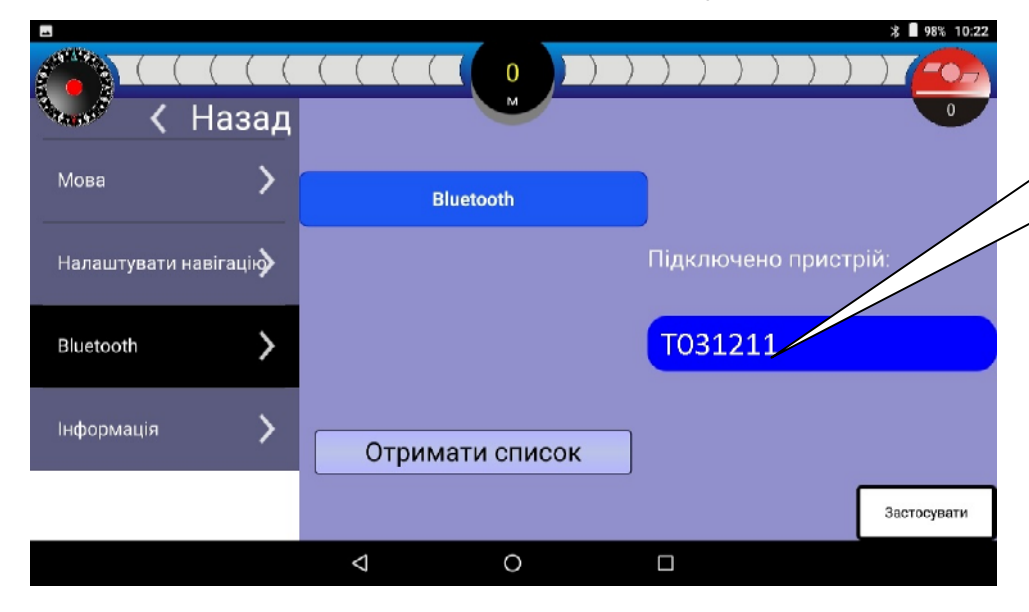

#### Рисунок 5

У лівій верхній частині екрану натиснути кнопку «Назад» для повернення в основний екран програми.

Миготіння значка  $\&$  (~ 5 раз на секунду) в основному вікні програми інформує про те, що встановлено зв'язок між планшетом та приймачем і виконується обмін даними по каналу зв'язку bluetooth.

Ім'я пристрою ПОВИННО Індивідуальний співпадати з шифр антени індивідуальним шифром антени

Рисунок 5.1

!!! Якщо пропадає живлення антени колір значка стає червоним, значок перестає миготіти. В цьому випадку необхідно відновити живлення антени та перезапустити програму ASN-agro.

#### 4.3 Налаштування техніки

Для налаштування параметрів вашої техніки в основному вікні програми «ASN-agro» натиснути кнопку «Меню». Вибрати пункт «Налаштування техніки» (рисунок 2). На екрані з'явиться вікно налаштувань техніки (рисунок 6). У вікнах «Антена-передні колеса», «Антена-задні колеса», «Ширина штанги», «Задні колесаштанга», «Радіус розвороту» вкажіть параметри вашого транспортного засобу і причіпного агрегату.

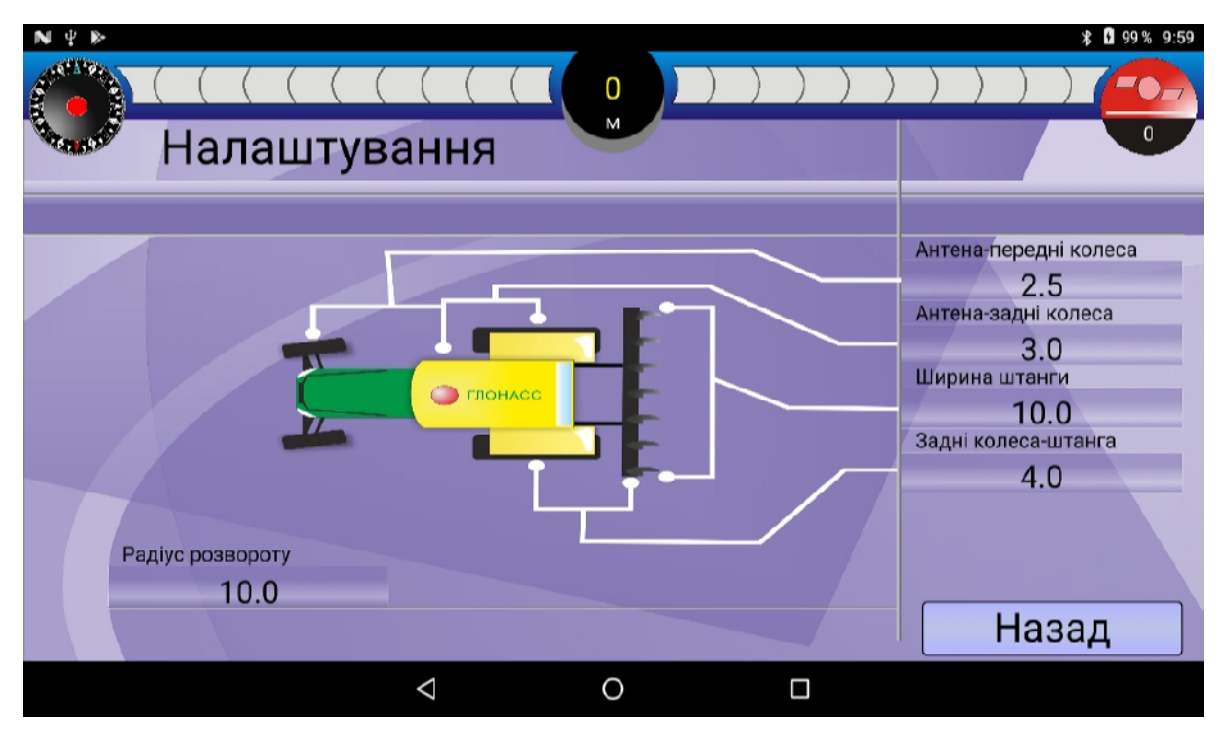

Рисунок 6

Після налаштування, натиснути в правому нижньому кутку кнопку «Назад».

## 4.4 Налаштування точності

Для налаштування точності підрулювання в основному вікні програми «ASN-agro» натиснути кнопку «Меню»

Вибрати пункт підменю «Основні налаштування» (рисунок 2). У лівій частині екрану вибрати «Налаштувати навігацію» (рисунок 3).

На екрані з'явиться вікно налаштування точності підрулювання (рисунок 6.1).

Параметр «Точність» - це граничне відхилення ліворуч або праворуч від лінії руху при водінні по паралельних прямих, при перевищенні якого на основному екрані буде з'являтися стрілка, що вказує напрямок повороту керма. Задається в сантиметрах. Якщо відхилення менше заданого параметром «Точність». то стрілка не з'являється.

На повзунку або в вікні встановіть значення точності. Натисніть кнопку «Застосувати»

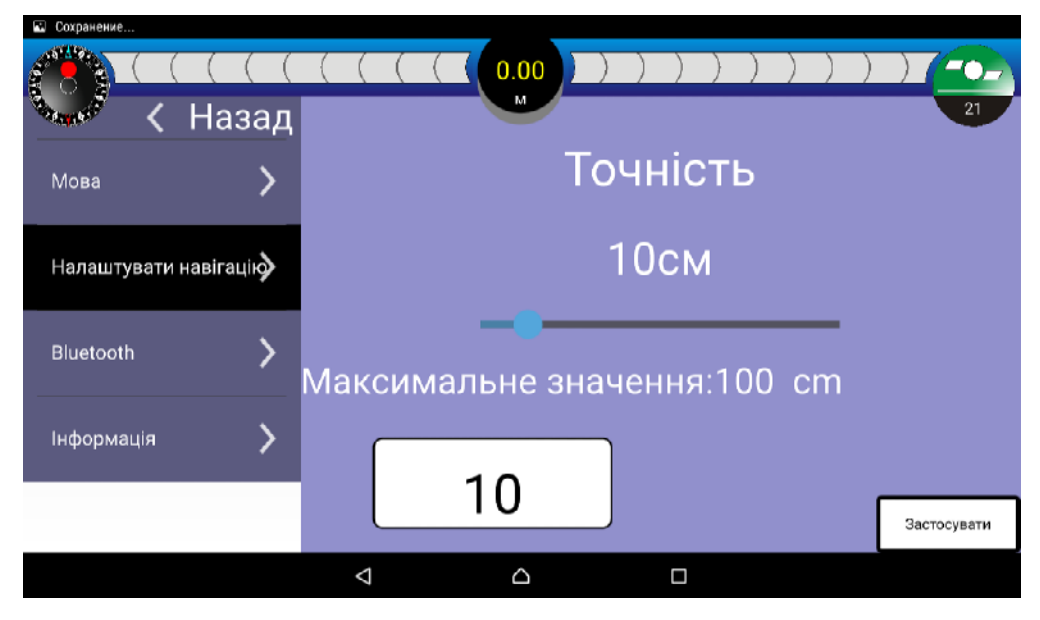

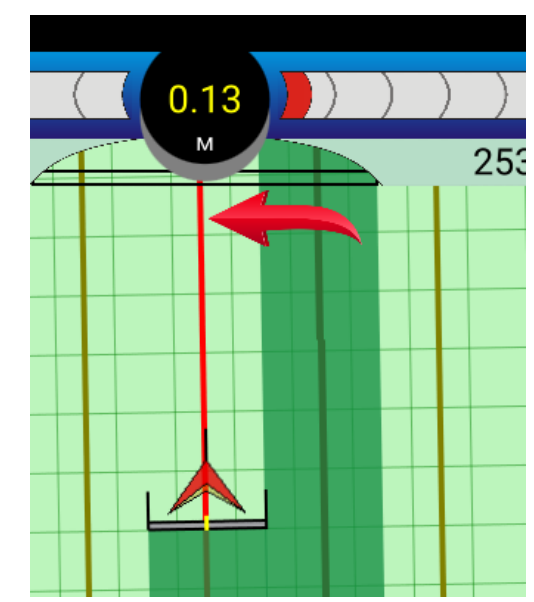

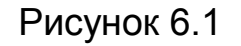

У лівій верхній частині екрану натиснути кнопку «Назад» для повернення в основний екран програми.

## 4.5 Функціональні кнопки

Програма має дві кнопки управління режимами, що відображені на екрані праворуч: Кнопка 1 управління формуванням поля і збереженням обробленої ділянки: Кнопка 2 управління вибору режимів роботи.

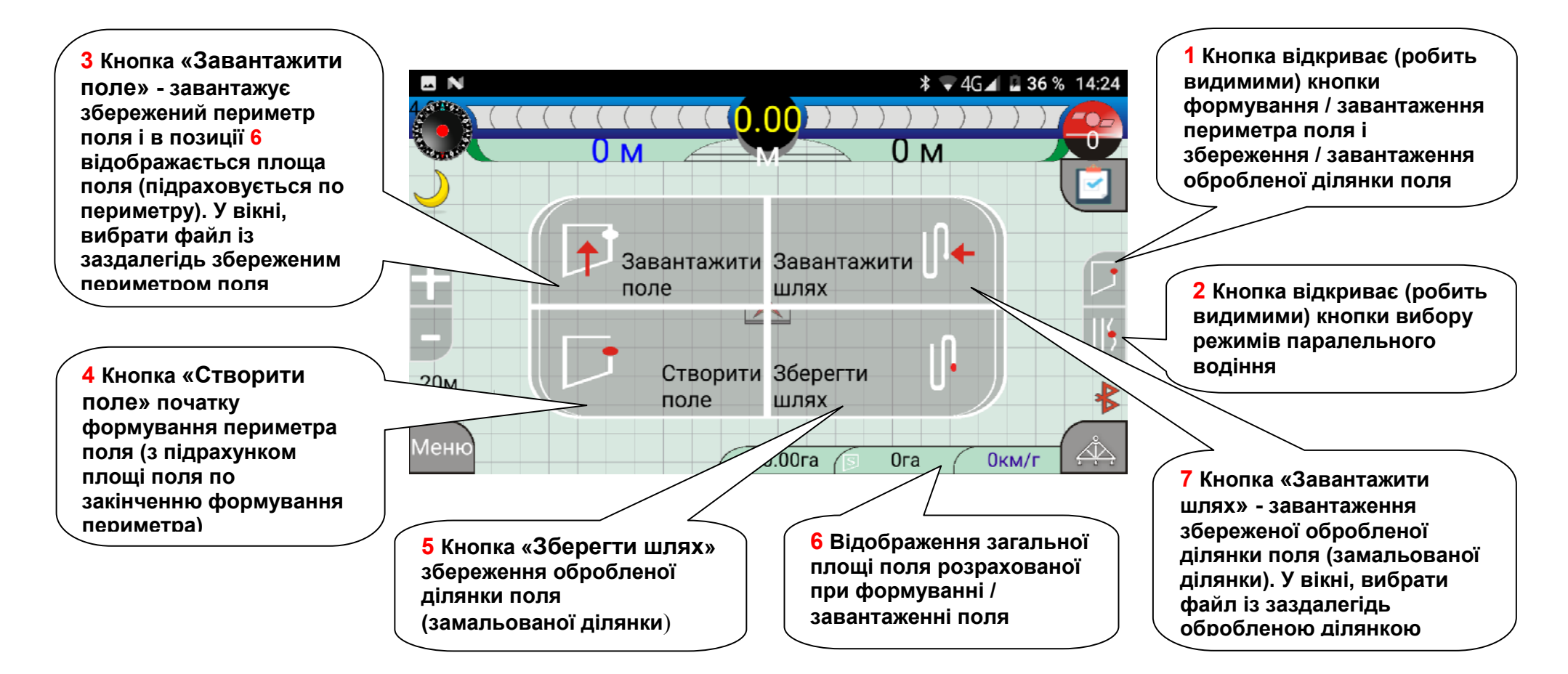

## 4.6 Формування і підрахунок площі поля

Для переходу в режим формування поля і підрахунку його площі натиснути кнопку 1 (рисунок 7).

Для підрахунку площі поля необхідно сформувати периметр:

- натиснути кнопку 4 (рисунок 7);
- об'їхати поле по периметру;
- натиснути кнопку «Створити поле» (рисунок 8);

- у вікні ввести назву поля (рисунок 9) і натиснути «ОК» на віртуальній клавіатурі або кнопку відміни у вікні вводу імені, якщо ви передумали зберігати поле.

Периметр буде збережений, внизу екрану (рисунок 7, поз. 6) буде виведена розрахована площа.

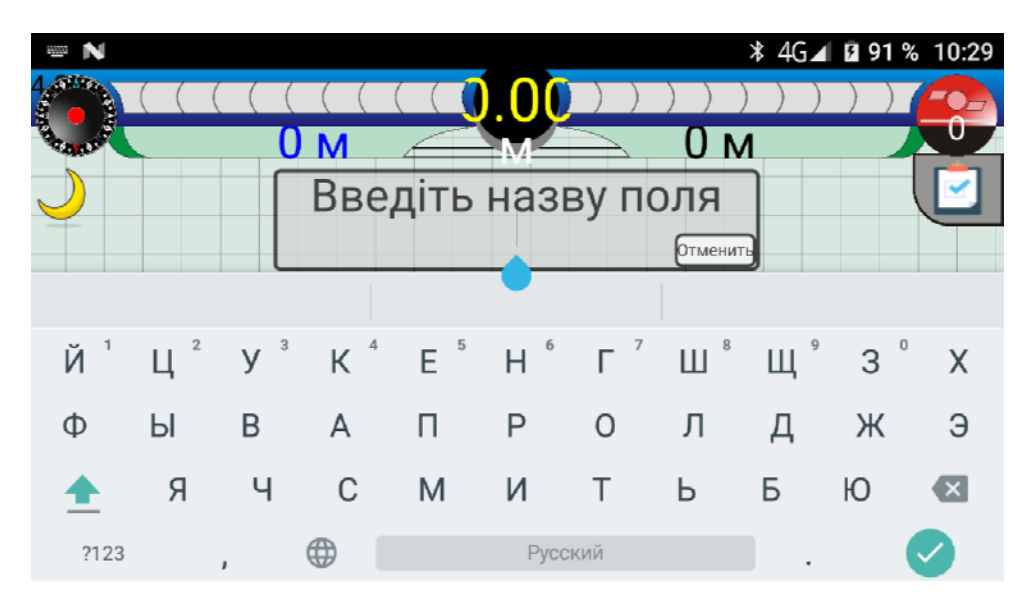

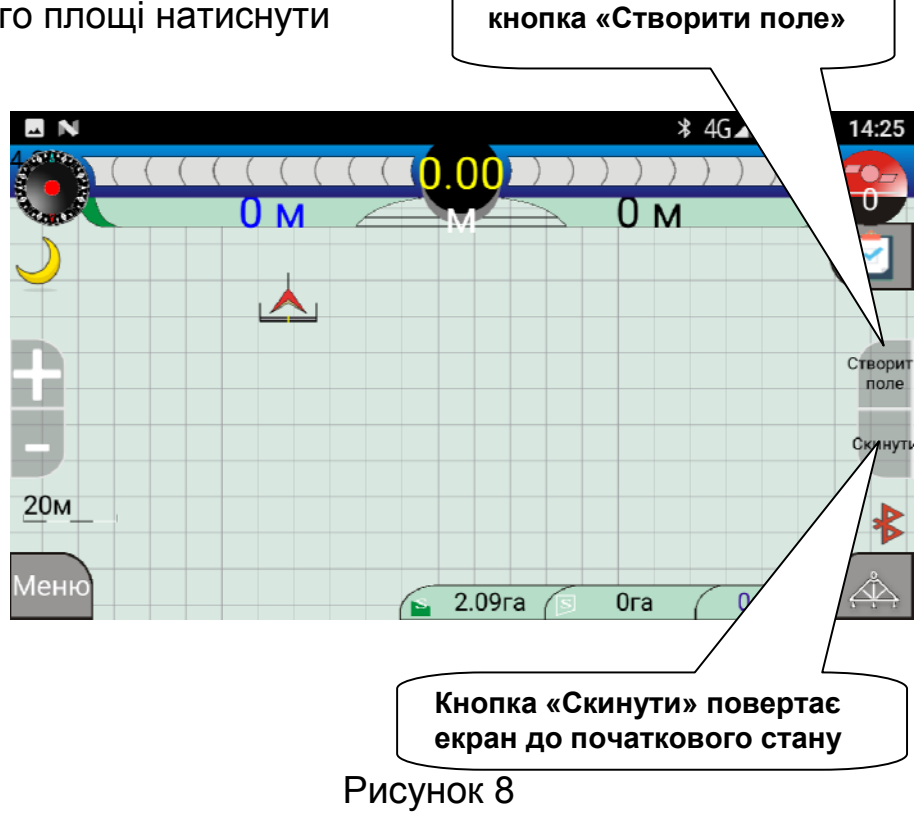

Рисунок 9

#### 4.7 Збереження/завантаження обробленої ділянки

Для переходу в режим збереження обробленої ділянки натиснути кнопку 1 (рисунок 7). Для збереження обробленої ділянки поля необхідно:

- натиснути кнопку 1 (рисунок 9.2);

- у вікні вводу ввести назву обробленої ділянки поля, яке треба зберегти, та натиснути «ОК» на віртуальній клавіатурі, або кнопку відміни у вікні вводу імені, якшо ви передумали зберігати ділянку (рисунок 9,1).

#### !!! Перед початком обробки нового поля необхідно зайти в «МЕНЮ» програми та торкнутись клавіші Нова обробка поля (рисунок 2).

При необхідності продовжити обробку збереженої ділянки натиснути кнопку «Завантажити шлях» (рисунок 9.2) і зі списку збережених ділянок, що з'явиться, вибрати необхідну. На екран буде виведено збережену (вже оброблену та замальовану) ділянку. Доїхавши до місця, з якого почнеться подальше оброблення, торкнутись клавіші включення штанги, яка змінить колір на червоний. При роботі буде замальовуватись оброблена площа.

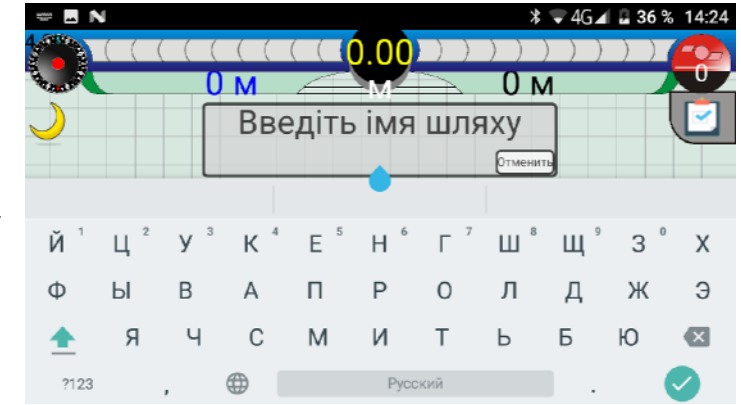

#### Рисунок 9.1

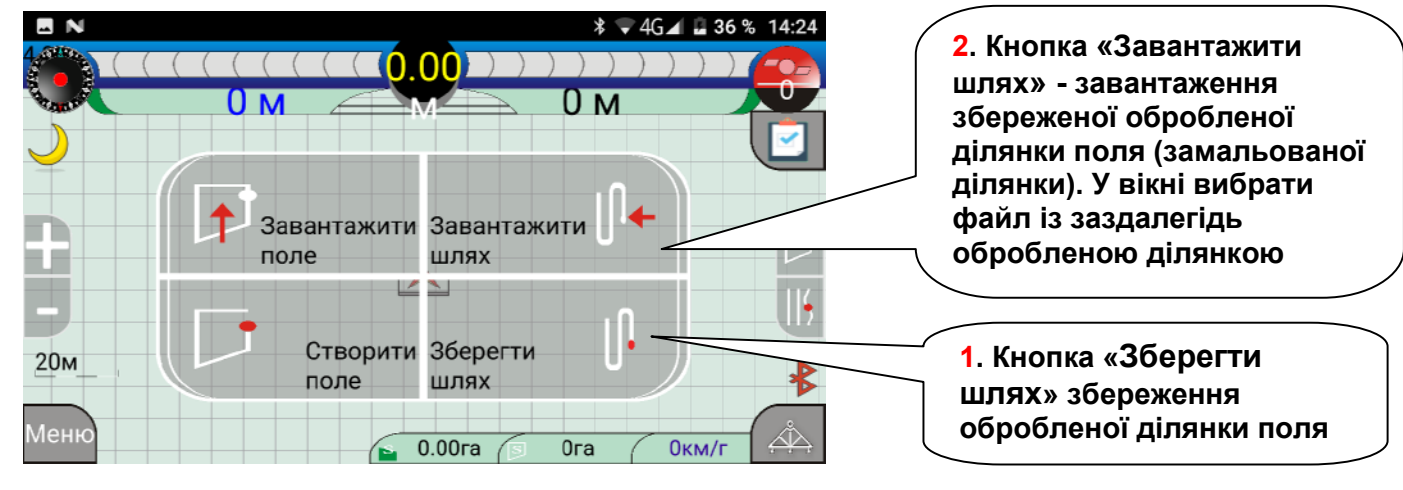

Рисунок 9.2

## 4.8 Режим паралельного водіння

Для переходу в режим паралельного водіння натисніть кнопку 1 (рисунок 10). На екрані з'явиться вікно вибору режимів.

Натисніть кнопку 2, після чого на екрані з'явиться вікно (рисунок 11).

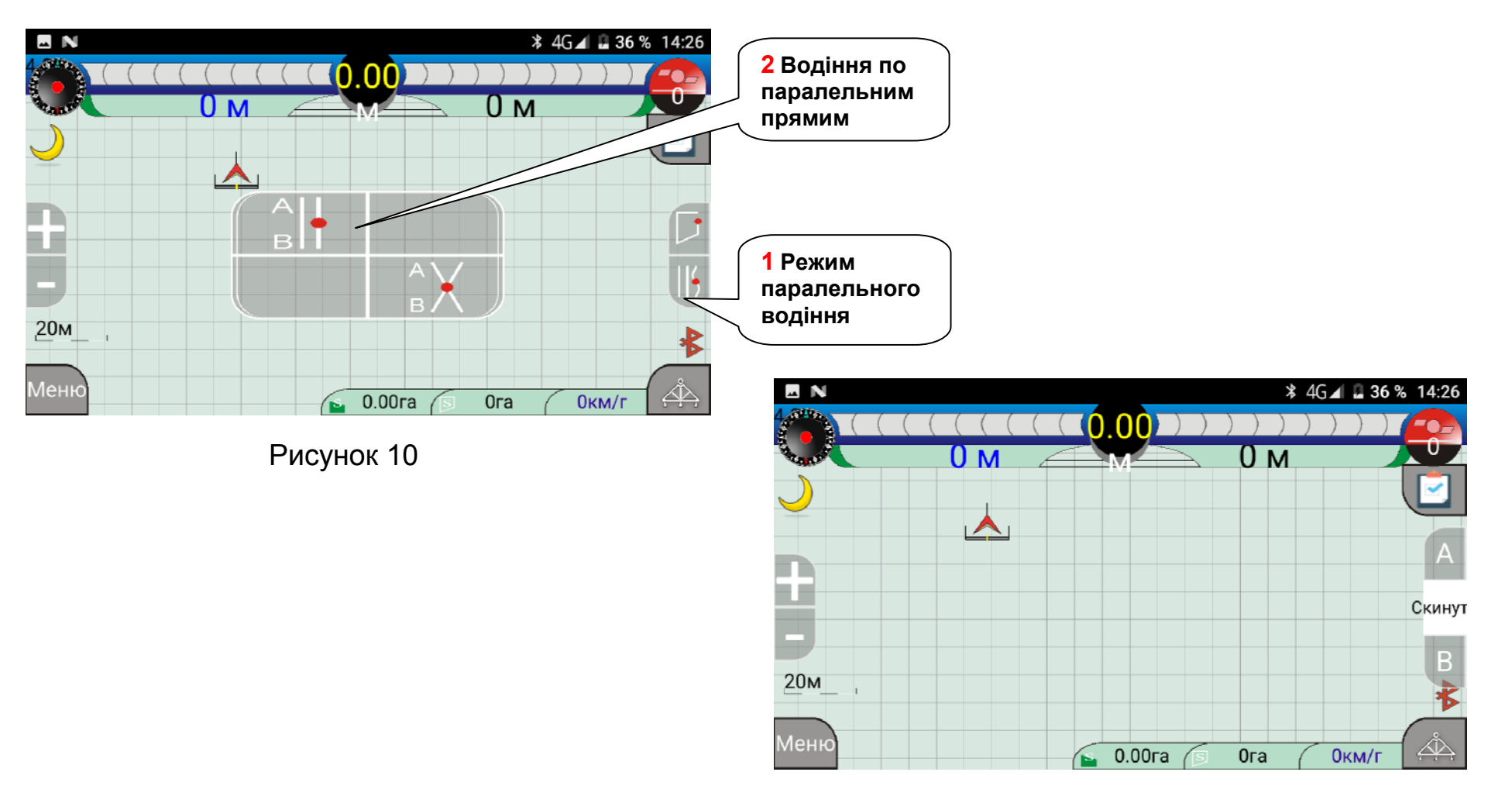

Натисніть кнопку «А» (при натисканні фон кнопки стане чорним) і почніть рух по прямій. Проїхавши деяку відстань (мінімально необхідно проїхати ~100 метрів), натисніть кнопку «В» (при натисканні фон кнопки стане чорним). Програма розкреслить паралельні лінії (гони) на дисплеї планшета (рисунок 12). При відхиленні від лінії руху зверху екрану з'явиться індикатор відхилення від лінії та абсолютне значення відхилення.

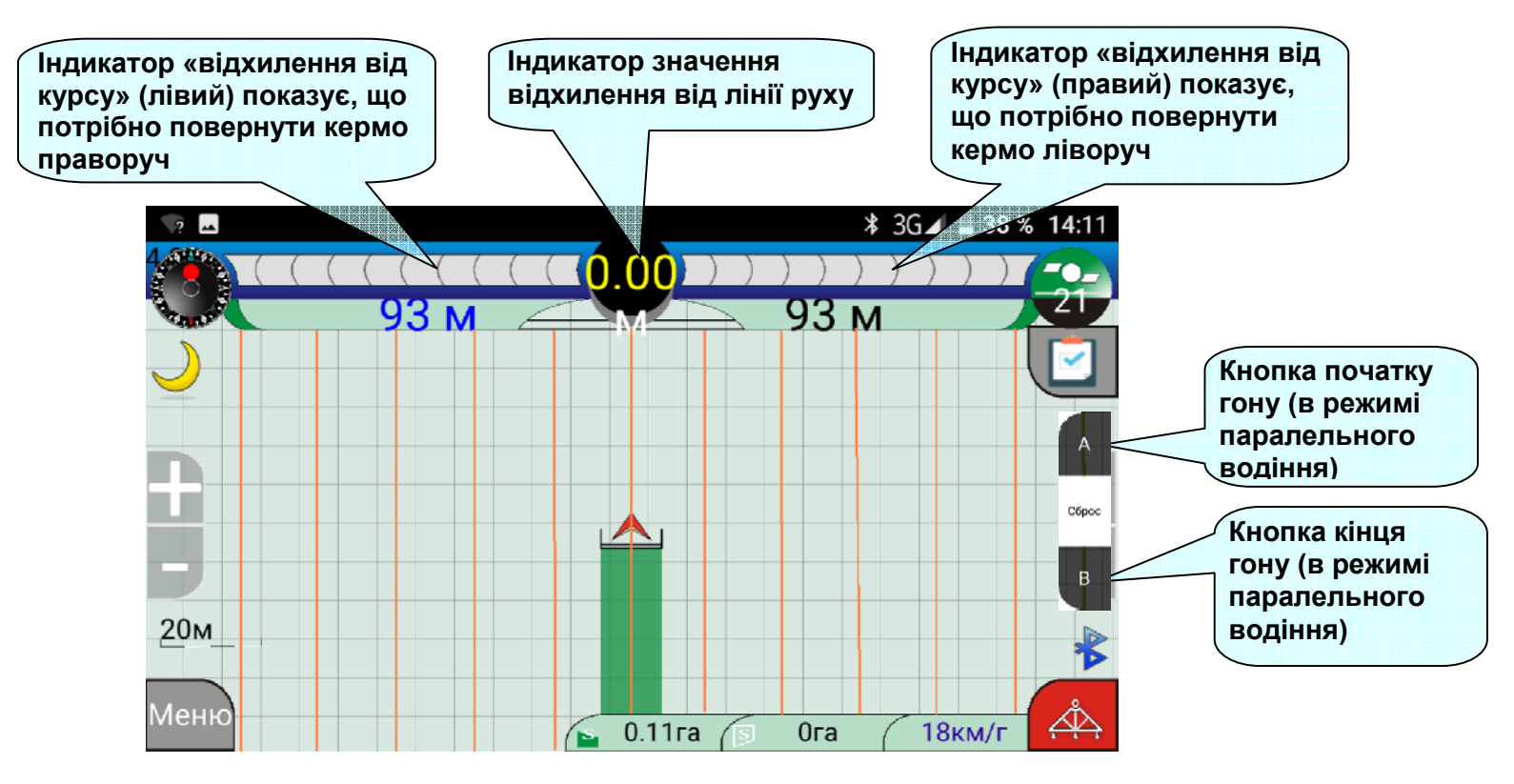

Рисунок 12

#### 4.9 ФУНКЦІЯ СТВОРЕННЯ ЗВІТУ

Функція створення звіту призначена для створення облікових матеріалів роботи механізатора, а також можливості перегляду обробленої ділянки поля на електронній мапі на планшеті або ПК (за наявності мережі Інтернет).

Файли звіту формуються автоматично при торканні кнопки «Звіт» (рисунок 1). На планшеті буде видано повідомлення про створення звіту, наприклад «Створений файл звіту 20июн.19 1413.txt», де 20июн.19 дата, а 1413 – час. 14 годин 13 хвилин. При цьому в теці «ASN agro» --> «Report» буде автоматично сформовано три файли:

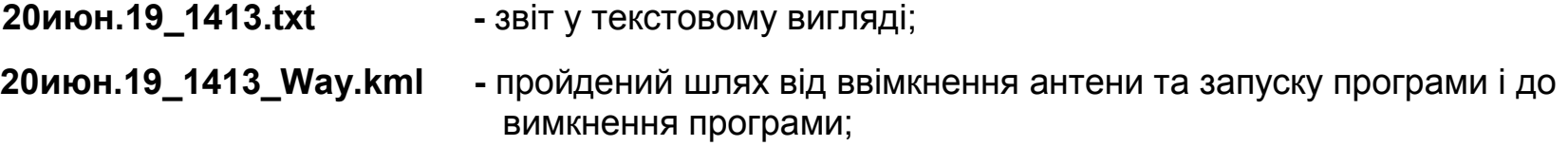

20июн.19 1413 Seeder.kml - оброблена ділянка від ввімкнення значка штанги і до вимкнення.

Для перегляду файлів звіту та роботи з ними необхідно встановити на планшет будь-який з файлових менеджерів (наприклад Файловий менеджер + або Total Commander). Для відображення траєкторії шляху на електронній мапі необхідно встановити програму GPX Viewer або Google Планета Земля. Для відображення обробленої ділянки на електронній мапі необхідно встановити програму Google Планета Земля. Файловий менеджер. GPX Viewer та Google Планета Земля безкоштовно можна завантажити з сервісу Play Market.

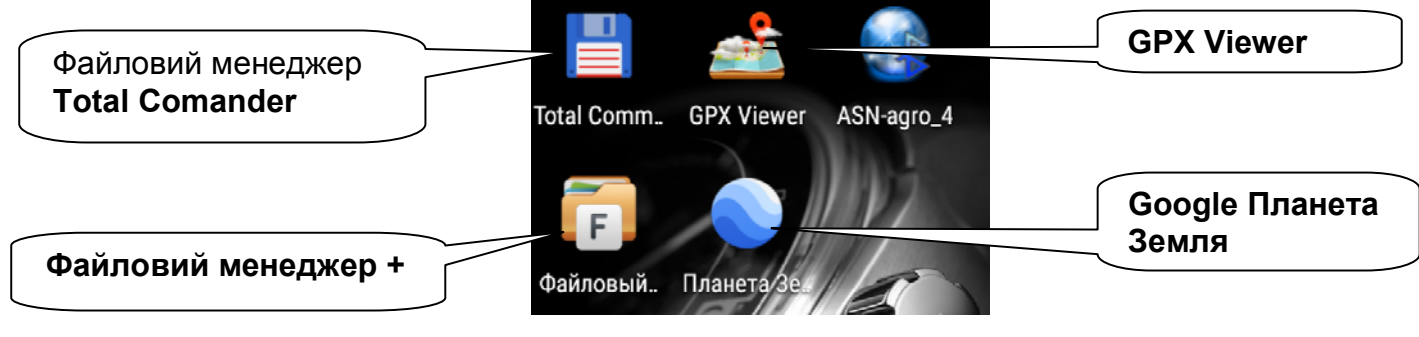

Рисунок 13

Для роботи із звітом торкнутись значка файлового менеджера (рисунок 13). У файловому менеджері (для прикладу взято Файловий менеджер +) торкнутись кнопки «Основная память». У вікні, що відкриється торкнутись теки «ASN agro». Відкриється вікно, де відображаються файли збережених оброблених ділянок та тека «**Report**» (рисунок 14).

Торкнувшись поля з текою «Report» відкриється сторінка, де знаходяться файли звіту (рисунок 15): - файл з розширенням Seeder.kml - файл обробленої ділянки (поля):

- файл з розширенням **\_way.kml** - файл пройденого шляху;
- файл з розширенням .txt - тестовий файл звіту.

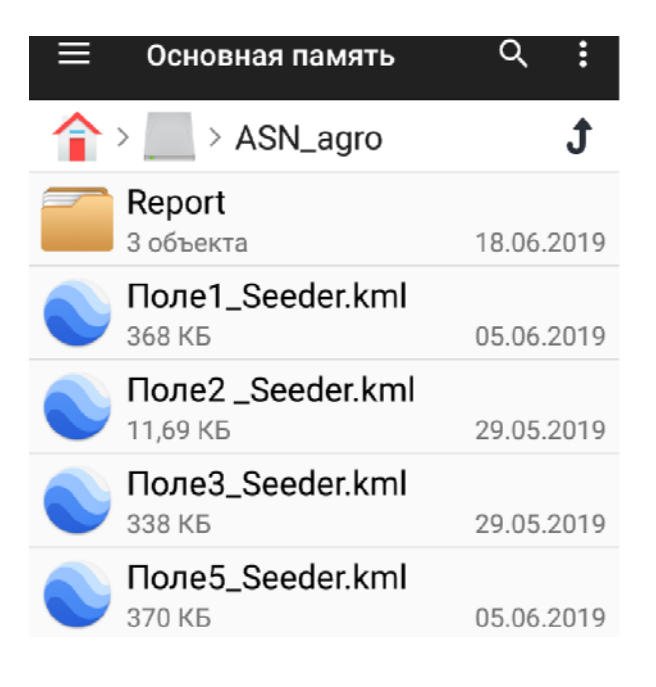

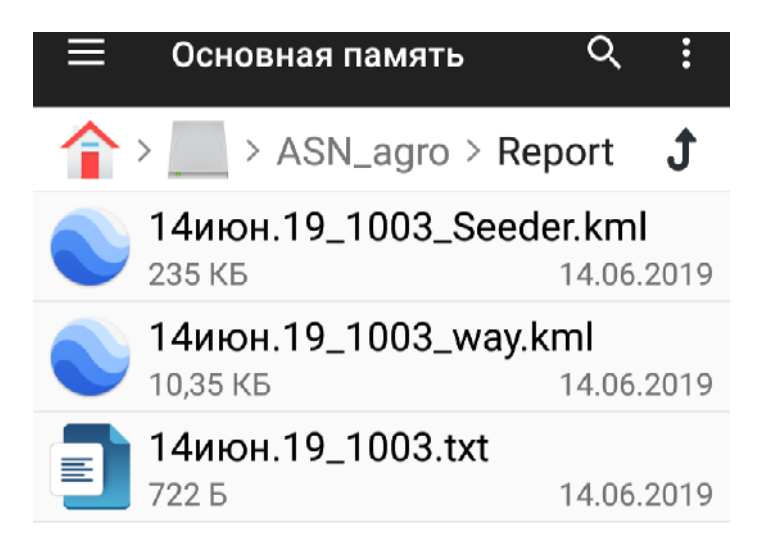

Рисунок 15

При встановленому додатку Google Планета Земля для перегляду обробленої ділянки необхідно торкнутись файлу з розширенням Seeder.kml. В вікні вибору програм торкнутись значка Google Планета Земля (рисунок 16.1). Програма відобразить оброблену ділянку на електронній мапі (рисунок 16.2).

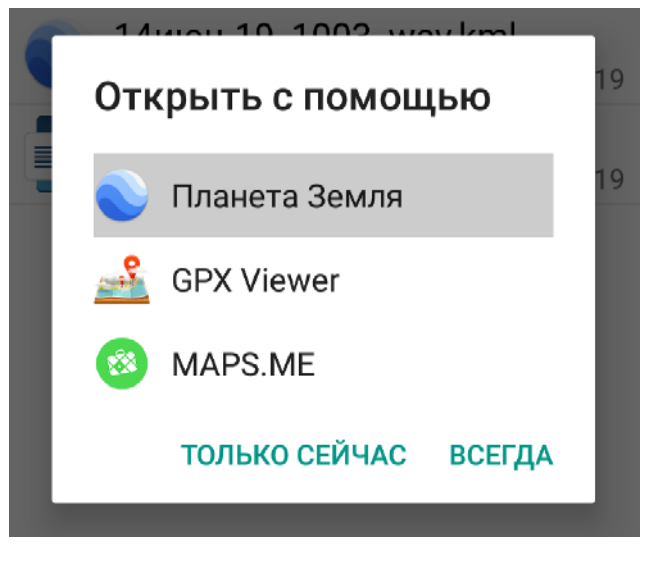

Рисунок 16.1

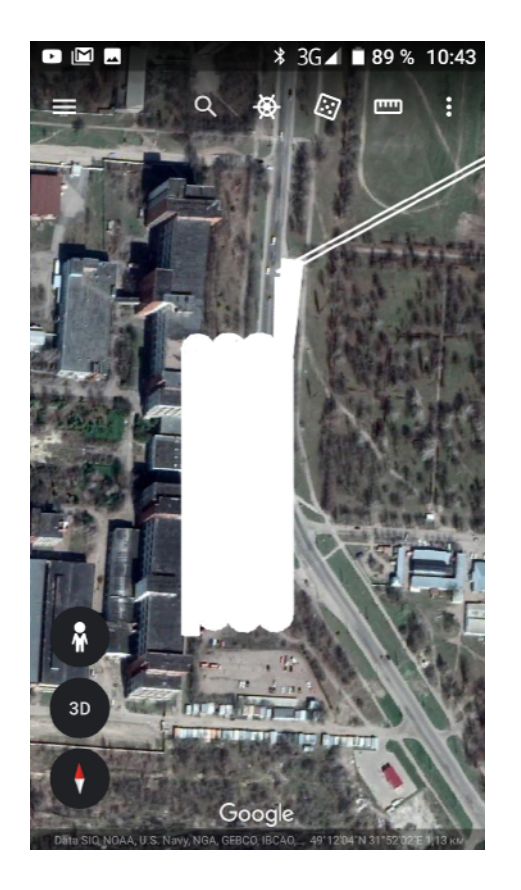

Рисунок 16.2

Для перегляду пройденого шляху необхідно торкнутись файлу з розширенням **way.kml** та у вікні вибору програм торкнутись значка програми GPX Viewer. Програма відобразить пройдений шлях (рисунок 17.1).

Для перегляду текстового файлу торкніться поля файлу з розширенням .txt. На екран відобразиться текстовий звіт (рисунок 17.2).

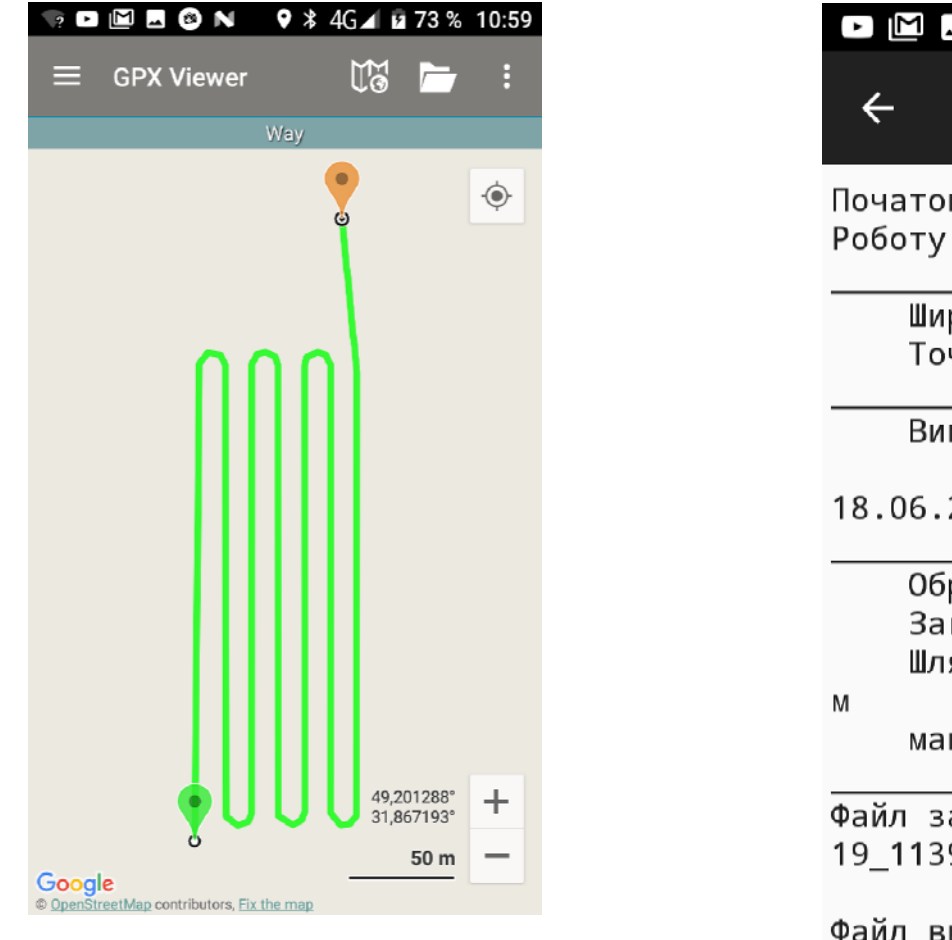

Рисунок 17.1

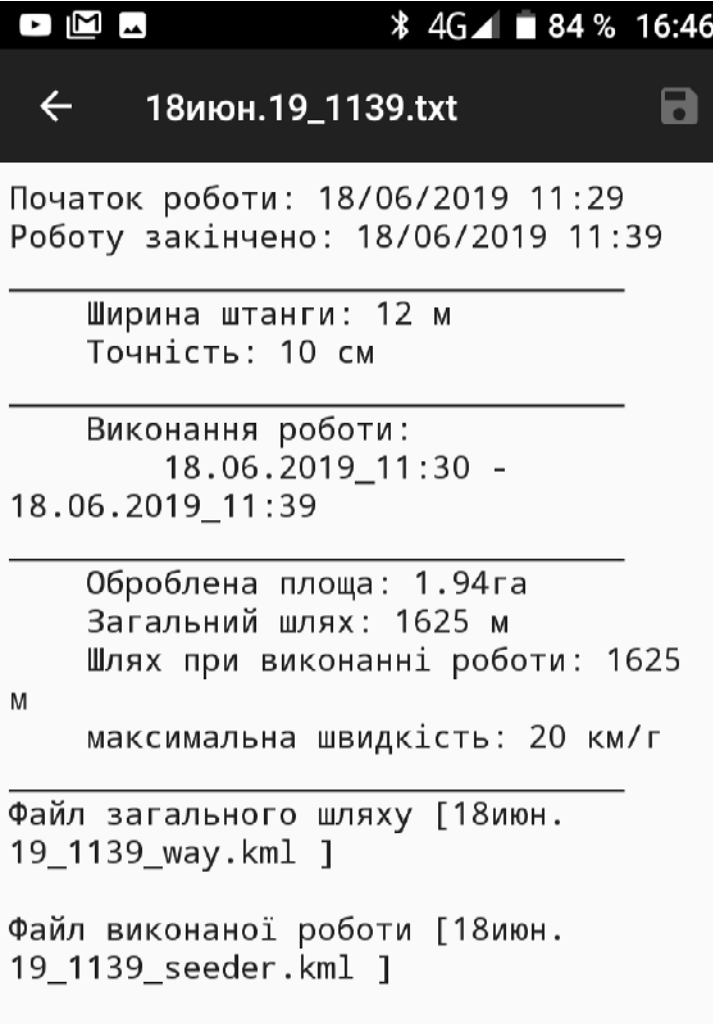

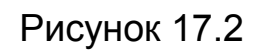

Також оброблену ділянку можна переглянути в програмі ASN-agro, для чого торкнутись кнопки «Завантажити шлях» та в теці «ASN agro» --> «Report» торкнутись поля файлу з розширенням Seeder.kml та завантажити ділянку.

!!! Переглянути оброблену ділянку можливо тільки при відключеному живленні антени, коли колір значка «Bluetooth» стане червоним та значок перестає миготіти.

На планшеті відобразиться оброблене поле (рисунок 18).

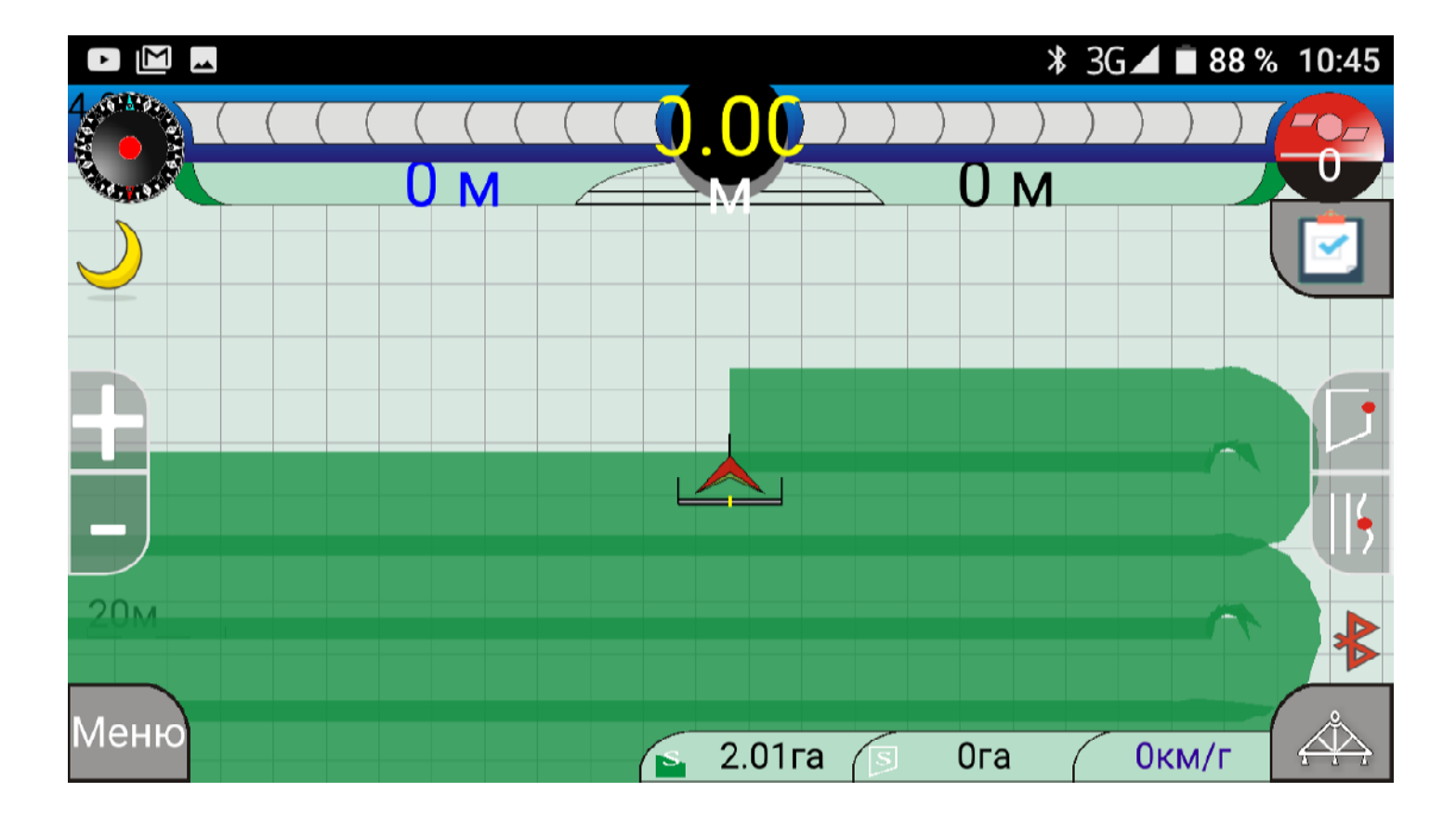

# 5. Можливі несправності та методи їх усунення

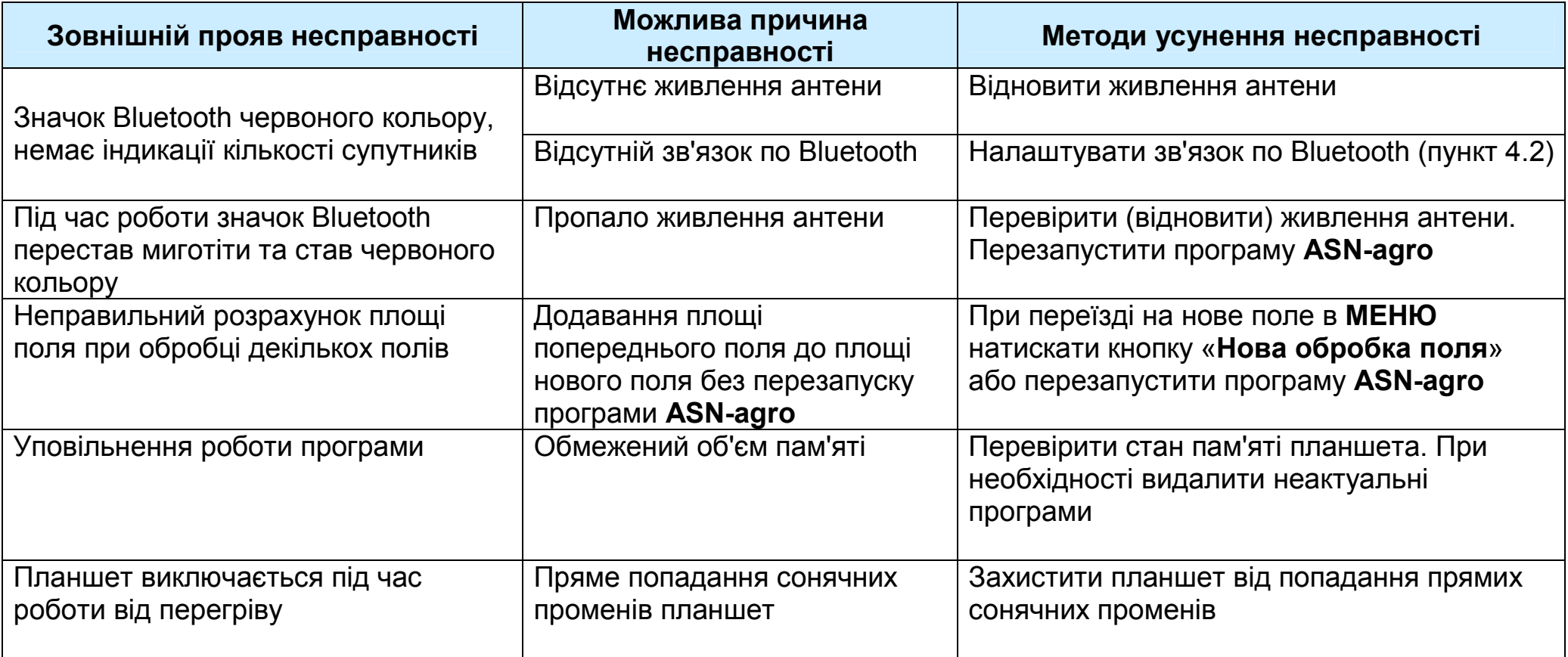